# Support Bulletin

# **Penmap and Trimble Connect**

**GEOSPATIAL** 

July 2022

Trimble Connect can be used to prepare and share projects in Penmap. The amount of data is growing over time. This can end up in loss of overview and an increasing synchronisation time. The following document describes how to reduce projects and speed up the synchronisation process.

| Trimble Connect and Penmap                                         | 2 |
|--------------------------------------------------------------------|---|
| Trimble Connect ToDos and user rights                              | 2 |
| Where can I see the projects and ToDos in Trimble Connect?         | 2 |
| How can I hide projects in Trimble Connect for Penmap for Android? | 3 |
| How can I have Penmap show assigned projects only?                 | 3 |
| How can I speed up the synchronisation process?                    | 4 |
| How can I recover a ToDo in Trimble Connect for a Penmap project?  | 4 |
| How can I create a project which is only visible for some users?   | 4 |
| How to delete Penmap project data and Todos?                       | 4 |
| Delete data & ToDos via Penmap Project Manager                     | 4 |
| Remove ToDos via Trimble Connect                                   | 5 |
| Delete project data via Trimble Connect                            | 5 |
| Delete Penmap project from the mobile device                       | 6 |
| Penmap for Android                                                 | 6 |
| File browse                                                        | 6 |
|                                                                    |   |

#### TRANSFORMING THE WAY THE WORLD WORKS

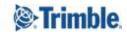

https://geospatial.trimble.com/

© 2021, Trimble Inc. All rights reserved. Trimble and the Globe & Triangle logo are trademarks of Trimble Inc. registered in the United States and in other countries. All other trademarks are the property of their respective owners.

## **Trimble Connect and Penmap**

Trimble Connect is the Trimble Cloud Platform you can use to prepare or exchange Penmap data between Penmap for Android, Penmap Project Manager and Penmap for Windows.

#### **Trimble Connect ToDos and user rights**

Creating a new Trimble Connect Project with Penmap Project Manager will set all assigned users to Admin.

Penmap needs this to handle status changes in the ToDo e.g. to know when the project is done and the data can be exported.

#### Let's have an example

- 1. Create a new project Test in Penmap Project Manager
  - a. Test.pdt is uploaded to the Penmap folder in the Trimble Connect project
  - b. A ToDo Test with status "New" is created in Trimble Connect
- 2. Download the project to a mobile device
  - a. downloads Test.pdt to the MyPenmap folder of the device
  - b. changes the ToDo status in Trimble Connect to "In progress"
- 3. After collecting data and upload the project back
  - a. uploads Test.pdt to Trimble Connect
  - b. changes the ToDo status in Trimble Connect to "Done"
- 4. If the project status is "Done" it's possible to export data via Penmap Project Manager

#### Where can I see the projects and ToDos in Trimble Connect?

Penmap creates some subfolders in the Trimble Connect Project | Explorer:

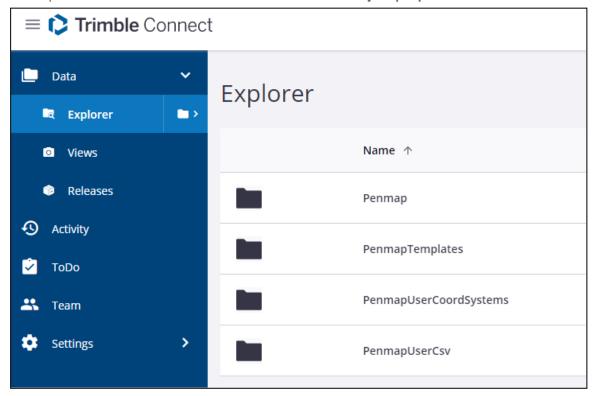

- Penmap: each project has a folder in here
- Penmap Templates: stores all templates of the Trimble Connect Project
- PenmapUserCoordSystems: stores all user defined coordinate systems of the Trimble Connect Project (jxl file and depending files e.g. uploaded via Penmap Project Manager)

 PenmapUserCsv: stores all user defined export formats of the Trimble Connect Project (defined via Penmap Project Manager)

There is one ToDo for each project too. Just go to **ToDo** in the Sidebar to check.

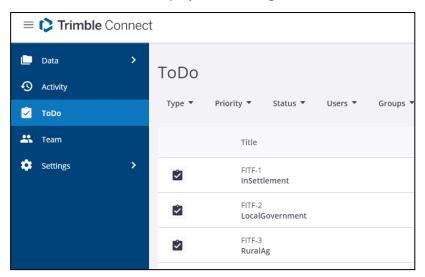

## How can I hide projects in Trimble Connect for Penmap for Android?

Penmap for Android shows all Penmap projects, which have a ToDo in Trimble Connect. As Penmap needs all users as Admins you'll see all projects independent from the assignee.

If a project is done and should no longer be shown in Penmap for Android you can do the following

1. delete the ToDos in Trimble Connect (see step by step description here)

The Penmap projects will stay in Trimble Connect.

2. If the project is already downloaded it needs to delete the project data from the mobile device too (see step by step <a href="here">here</a>). Please be careful and store the data before.

#### How can I have Penmap show assigned projects only?

Penmap Project Manager allows to manage and assign users to a project in order to manage workload and project status.

To have only the projects shown that a user is assigned to instead of all projects on Trimble connect:

- 1. In Penmap Android Launchpad go to the side menu by clicking the three bar button.
- 2. Open the active Trimble Connect account by clicking on Trimble Connect on the upper end of the menu.

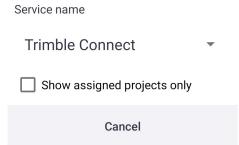

- 3. Set the tick for "Show assigned projects only"
- 4. From now on only the projects assigned to a user in Trimble Connect will be visible in his/her projectview.

#### How can I speed up the synchronisation process?

The synchronisation time in Penmap for Android depends on the amount of data on Trimble Connect (Trimble Connect projects/Penmap projects (pdt-files) and Penmap related ToDos)

To reduce the synchronization time you have to minimize the number of projects **and** ToDos on the cloud. There are two possibilities

- 1. Delete Penmap projects and ToDos via Penmap Project Manager (see step by step description <a href="here">here</a>)
  or
- 1. Delete Penmap Projects via Trimble Connect (see step by step description here)
- 2. Delete ToDos via Trimble Connect (see step by step description here)

Please backup your data before.

#### How can I recover a ToDo in Trimble Connect for a Penmap project?

If the pdt is still available it's possible to create a new ToDo and assign the pdt.

- 3. Login via <a href="https://web.connect.trimble.com/">https://web.connect.trimble.com/</a>
- 4. Select the Trimble Connect project
- 5. Change in the sidebar to ToDo
- 6. Create a **New** ToDo with the name of the pdt (Title, Description, Assignee)
- 7. Select the ToDo
- 8. Add the pdt at Attachment via Plus

#### How can I create a project which is only visible for some users?

All field-users in a Trimble Connect Project have access to all Penmap Projects in the Trimble Connect Project (Penmap needs the admin rights for everyone see <u>above</u>).

If a field user should only see the Penmap Projects that concern his/her/team, this can be accomplished the easiest way, if the Office-user uses an extra Trimble Connect Project for each Pemap field-user/team.

### How to delete Penmap project data and Todos?

In the following section we describe how to delete project data and Todos.

### **Delete data & ToDos via Penmap Project Manager**

The easiest way to delete the data and ToDos from Trimble Connect is to use Penmap Project Manager.

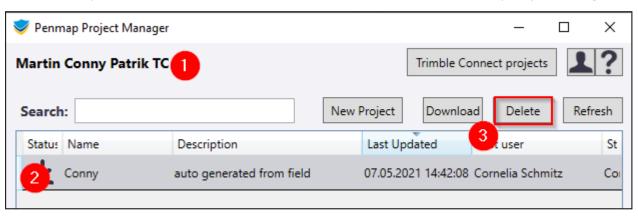

- 1. Select the Trimble Connect project first
- 2. Select the the Penmap project
- 3. Delete (this removes the Penmap project files and the ToDo in one step from Cloud)

**Attention:** The data is deleted forever and can not be restored

#### Remove ToDos via Trimble Connect

Projects are only shown in Penmap if a ToDo is available in Trimble Connect. To reduce the amount of shown projects it's needed to delete the ToDo from Trimble Connect. This can be done without deleting the project.

- 1. Login via <a href="https://web.connect.trimble.com/">https://web.connect.trimble.com/</a>
- 2. Select the Trimble Connect project
- 3. Change in the sidebar to ToDo

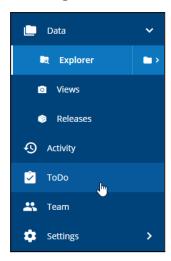

- 4. select the ToDo
- 5. Delete

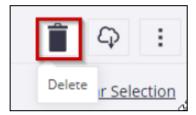

## **Delete project data via Trimble Connect**

To speed up the synchronisation process the project must be deleted too. This is possible for more than one project in one step. Please archive your data before you delete it.

- 1. Login via <a href="https://web.connect.trimble.com/">https://web.connect.trimble.com/</a>
- 2. Select the Trimble Connect project

3. Select the Penmap project folder(s) you want to delete

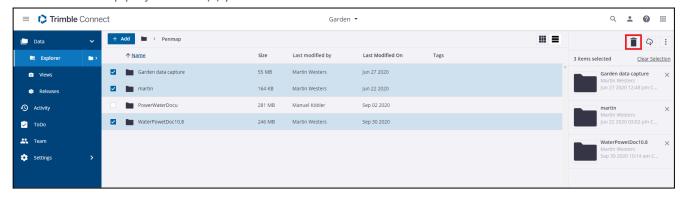

Note: It's also possible to download the project here before deleting to archive data

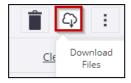

4. Press Delete

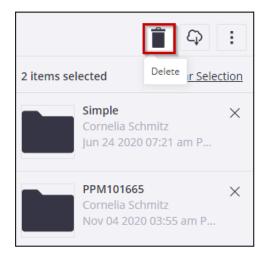

5. Go forward with section Remove ToDos via Trimble Connect if this was not done before

## **Delete Penmap project from the mobile device**

Projects on the device need to be deleted manually. This can be done via Penmap for Android for each project or via file browser.

In general check first if all data is uploaded/backuped

#### **Penmap for Android**

- 1. Tap&hold or tap to on the left side to open the detail card
- 2. Delete
- 3. From device

#### File browse

- 1. Use the file browser on the device
- 2. Go to the MyPenmap folder
- 3. Select all files with the project name
- 4. Delete

## **Contact**

For more information or questions contact the Trimble Penmap community.

https://community.trimble.com/groups/penmap-for-andriod